# **คู่มือการใช้งาน e-PlanNACC**

# **ส าหรับองค์กรปกครองส่วนท้องถิ่น**

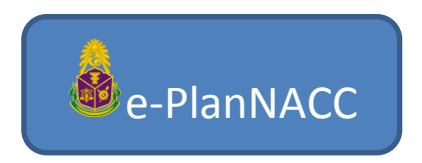

ระบบรายงานและติดตามผลการดำเนินงาน

ตามแผนปฏิบัติการป้องกันการทุจริตขององค์กรปกครองส่วนท้องถิ่น

จัดท าโดย

ส านักพัฒนาและส่งเสริมธรรมาภิบาล

สำนักงาน ป.ป.ช.

ปรับปรุงเมื่อ 26 มิถุนายน 2562

# คู่มือการใช้งาน e-PlanNACC สำหรับองค์กรปกครองส่วนท้องถิ่น

### สารบัญ

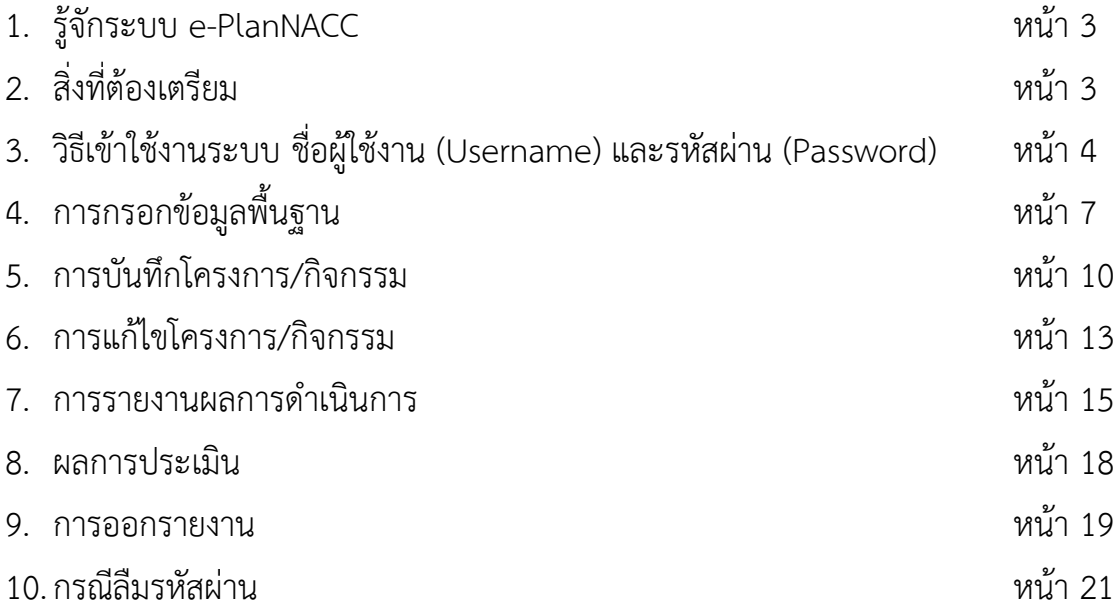

# **1. รู้จักระบบ e-PlanNACC**

e-PlanNACC สำนักงานคณะกรรมการป้องกันและปราบปรามการทุจริตแห่งชาติ

ระบบ e-PlanNACC เป็นระบบฐานข้อมูลที่ออกแบบและพัฒนาโดยสำนักงาน ี ป.ป.ช. เพื่อรองรับการรายงานผลการดำเนินงานตามแผนปฏิบัติการป้องกันการ ทุจริตขององค์กรปกครองส่วนท้องถิ่นทุกแห่ง โดยมีการประมวลผลและคำนวณใน รูปแบบ Real Time เป็นระบบที่ออกแบบให้องค์กรปกครองส่วนท้องถิ่น ได้แก่ ้องค์การบริหารส่วนจังหวัด เทศบาล องค์การบริหารส่วนตำบล เมืองพัทยา และ ึกรุงเทพมหานคร นำเข้าข้อมูลโครงการ/กิจกรรมตามแผนปฏิบัติการป้องกันการ ทุจริต และรายงานผลผ่านระบบเว็บไซต์ โดยมีสำนักงาน ป.ป.ช. เป็นผู้กำกับดูแล ส่วนประชาชนก็สามารถติดตามผลการด าเนินงานขององค์กรปกครองส่วนท้องถิ่น ผ่านระบบดังกล่าวได้เช่นกัน

การใช้งานระบบ e-PlanNACC อย่างมีประสิทธิภาพควรใช้งานผ่านเว็บบราวเซอร์ กูเกิล โครม (Google Chrome) หรือสัญลักษณ์ 10 ที่หน้าจอคอมพิวเตอร์

# **2. สิ่งที่ต้องเตรียม**

ผู้รับผิดชอบหรือผู้ที่ได้รับมอบหมายในการบันทึกข้อมูลโครงการ/กิจกรรมตาม แผนปฏิบัติการป้องกันการทุจริตขององค์กรปกครองส่วนท้องถิ่น ต้องจัดเตรียมเล่ม แผนปฏิบัติการป้องกันการทุจริตที่ผ่านเกณฑ์มาตรฐานแล้ว เพื่อนำข้อมูลโครงการ/ กิจกรรมที่อยู่ในแผนปฏิบัติการป้องกันการทุจริตทุกโครงการ/กิจกรรม เข้าบันทึกใน ระบบ e-PlanNACC โดยมีวิธีการใช้งานและขั้นตอนการบันทึกข้อมูล ตามคู่มือฉบับนี้

#### **3. วิธีเข้าใช้งานระบบ e-PlanNACC**

- 1. เปิดกูเกิล โครม (Google Chrome) เข้าเว็บไซต์ [www.nacc.go.th](http://www.nacc.go.th/) 2. คลิกแบนเนอร์ **ที่อยู่ด้านซ้ายมือของเว็บไซต์** ศูนย์ขอมูลข่าวสาร .<br>ลที่คนะกรรมการ ป.ป.ช. มีมติขึ้มูลความผิด (ระหว่างวันที่ 14 มีนาคม<br>i62 (13/06/2562) ผลศำพิ<br>2562 -- ช่าวการรับสมัครสอบ/<br>- ประทาศเขลทารคิดเลือก<br>- เจ้าหน้าที่ ป.ป.ช. สื่อประชาสัมพันธ  $\begin{picture}(120,10) \put(0,0){\line(1,0){10}} \put(15,0){\line(1,0){10}} \put(15,0){\line(1,0){10}} \put(15,0){\line(1,0){10}} \put(15,0){\line(1,0){10}} \put(15,0){\line(1,0){10}} \put(15,0){\line(1,0){10}} \put(15,0){\line(1,0){10}} \put(15,0){\line(1,0){10}} \put(15,0){\line(1,0){10}} \put(15,0){\line(1,0){10}} \put(15,0){\line($ .<br>ร้องเรียนการทุจริตของเจ้าหน้าที่สำนักงาน ป.ป.ช. ตั้งแต่ปีงบประมาณ พ.ศ.<br> (13/06/2562) กฎหมาย ป.ป<mark>.</mark>:<br>- ที่แก้ไขเพิ่มเติม **Committee** เศเปิดเผยบัญชีแสดงรายการทรัพย์สินและหนี้สินของผู้บริหารท้องถิ่น .<br>..<br>04/2562)<br>04/2562) **Social Madis** .<br>1.ป.ช. ประกาศเปิดเผยบัญชีแสดงรายการทรัพย์สินและหนี้สิน (24/04/2562) ้เอ็นไซด์สำนักวาน อ่านทั้งหมด .<br>หอริต ส่วนรั ม/โครงการสำนักงาน ป.ป.ช. ress ข่าวจากสำนักงาน ป.ป.ช. ประจำจังหวัด <u>อร</u>ร เมตายเลยย<br>ป.**ป.ซ. ภาค** *รม (พรร*ภาวิสาธิกราช บันเบา เรื่อง<br>แนวปฏิบัติในการจัดการเรื่องร้องเรียน<br>เจ้าหน้าที่/บุคลากรของสำนักงาน าะการกะ อีกอีกอารารจาการของการรอ<br>-<br>ของที่ระลึกแก่พลเมืองดีสองพ่อลูก -PlanNACO **ATE**  $1.1.1$ .  $(13/06/2562)$ ้เก็บกระเป๋าสตางค์ส่งคืนเจ้าของ ี่สำนักงาน ป.ป.ช. ประจำจังหวัด<br>สำนักงาน ป.ป.ช. ประจำจังหวัด<br>สมุทรสาคร (13/06/2562) รายชื่อบุคคลที่ถูกกำหนดตามมาตรา 6 **TACA** ้แห่งพ.ร.บ.ป้องกันและปราบปรามการ ้<br>สำนักงาน ป.ป.ช.ประจำจังหวัดราชบุรี<br>ร่วมกับชมรม STRONG จัดกิจกรรมเวที<br>ชุมชน STRONG ขยายผลจิตพอเพียง สมัยสมบทางการเงินแก่การก่อการร้าย ลนบลนุนทางการเงินแกการก่อการร<br>และการแพร่ขยายอาวุธที่มีอานุภาพ<br>ทำลายล้างสูง พ.ศ. 2559 (กลุ่ม Al-Qaida) ประกาศสำนักงาน ปปง. ที่ põulvo uvua ขุมขน 51KONG ขยายผลงดพอเพอง<br>ตำนทุจริด (STRONG) สู่เครือข่ายและ<br>ชุมชน (ครั้งที่ 2) - สำนักงาน ป.ป.ช.<br>ประจำจังหวัดราชบุรี (12/06/2562) 10/2562 (11/06/2562) .<br>`≏ราารในการเผยแพร่ข้อมูลต่อ สำนักงาน ป.ป.ช. ประจำจังหวัด
	- 3. เมื่อคลิกแบนเนอร์แล้วจะพบกับหน้าจอระบบ e-PlanNACC ลักษณะตามภาพ ด้านล่าง

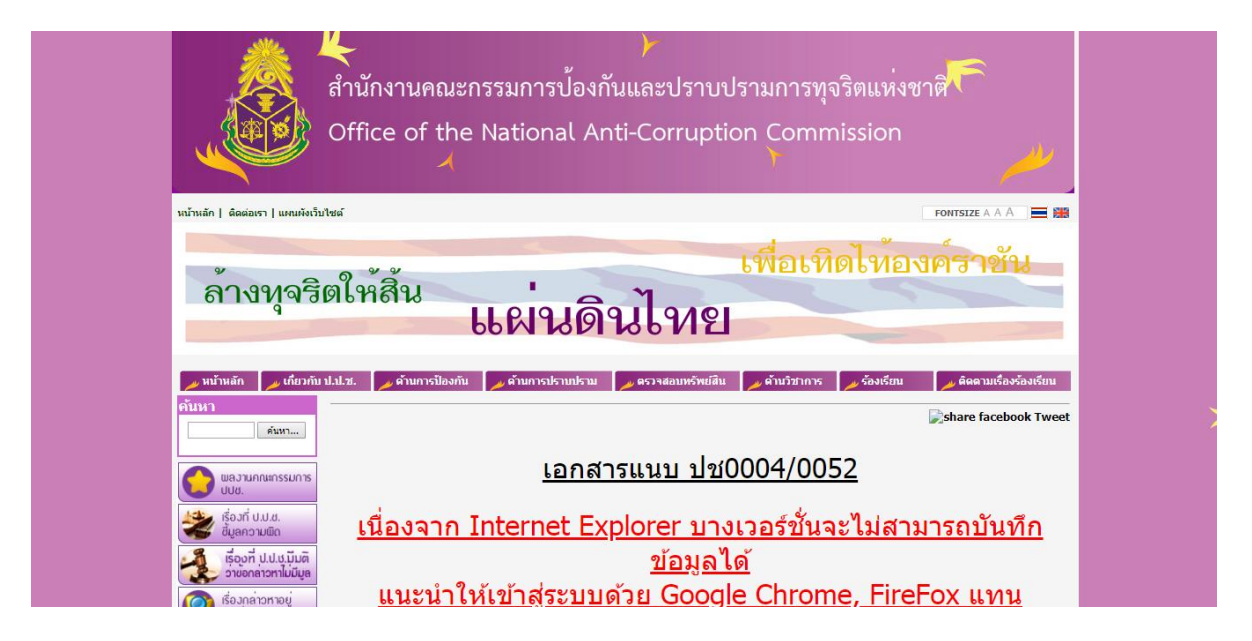

4. ชื่อผู้ใช้งาน (Username) สำหรับใช้เข้าระบบ e-PlanNACC คือรหัส Info (รหัส ้ตัวเลข 7 หลัก) ที่กรมส่งเสริมปกครองส่วนท้องถิ่นกำหนดไว้ หากไม่ทราบให้ค้นหาจาก www.dla.go.th/servlet/InfoServlet

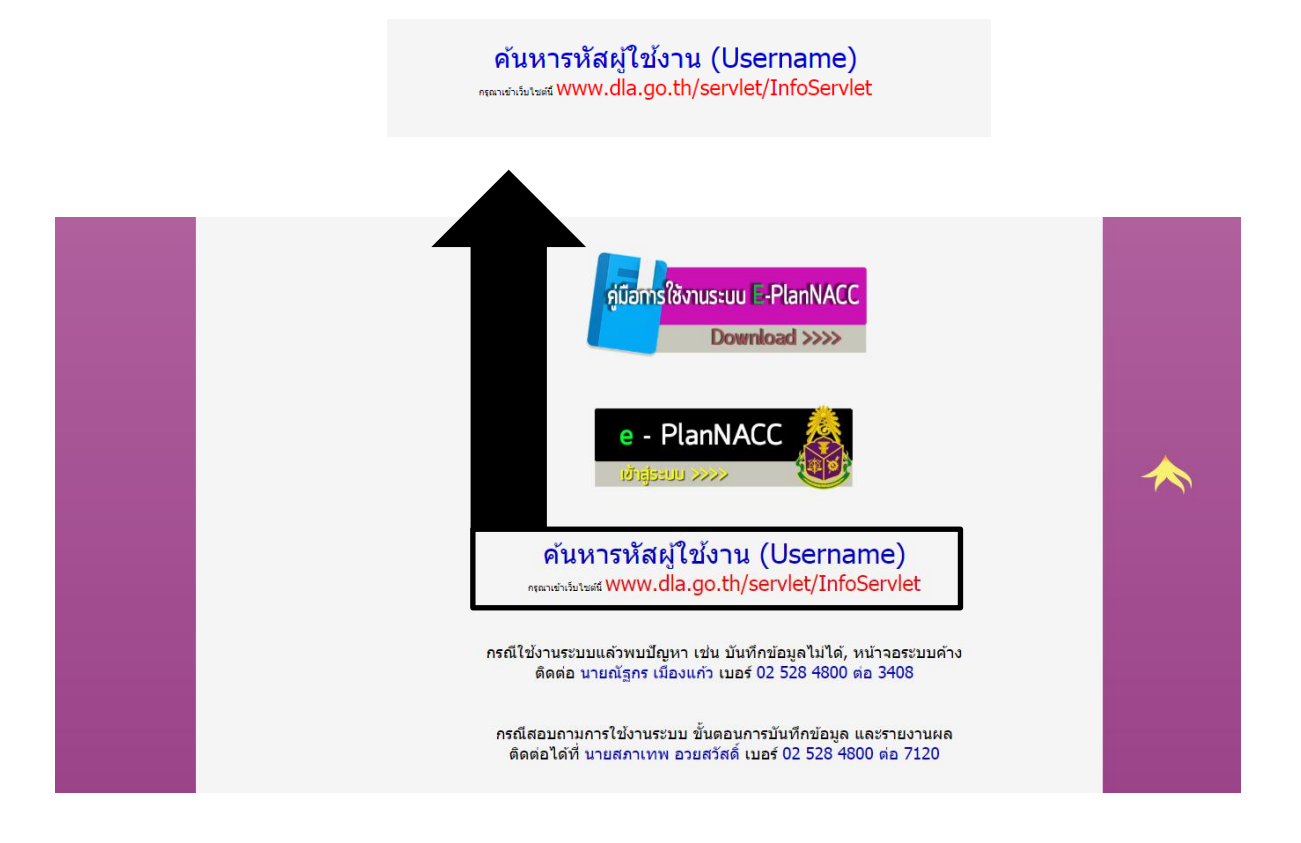

### ่ เข้าสู่เว็บไซต์กรมส่งเสริมปกครองส่วนท้องถิ่น ให้ทำตามขั้นตอน ดังนี้

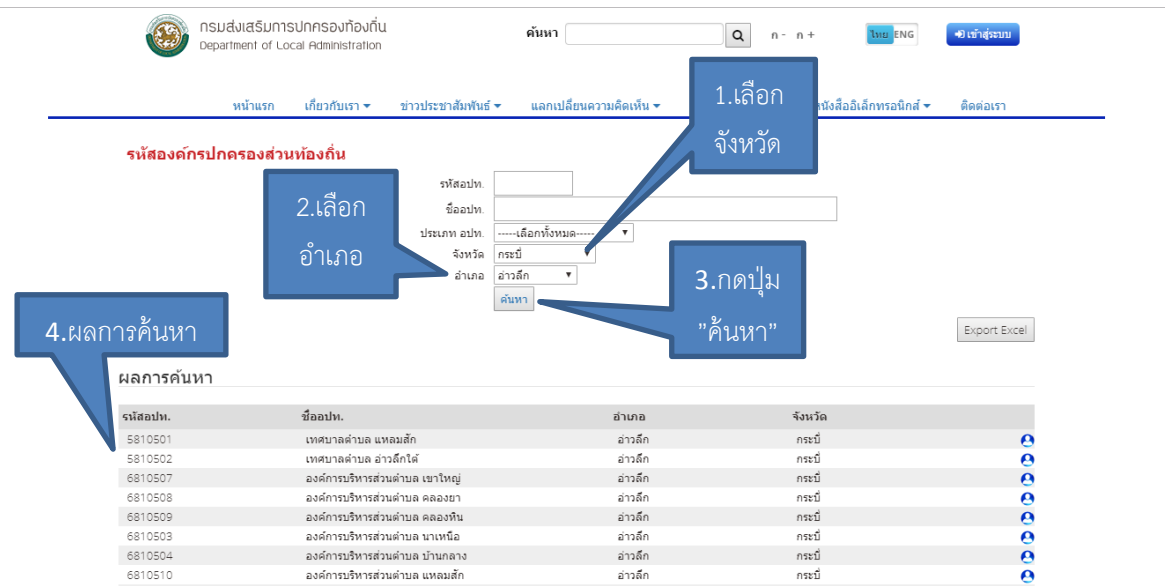

5. เมื่อทราบชื่อผู้ใช้งาน (Username) แล้ว ให้กดที่ปุ่ม "เข้าสู่ระบบ"

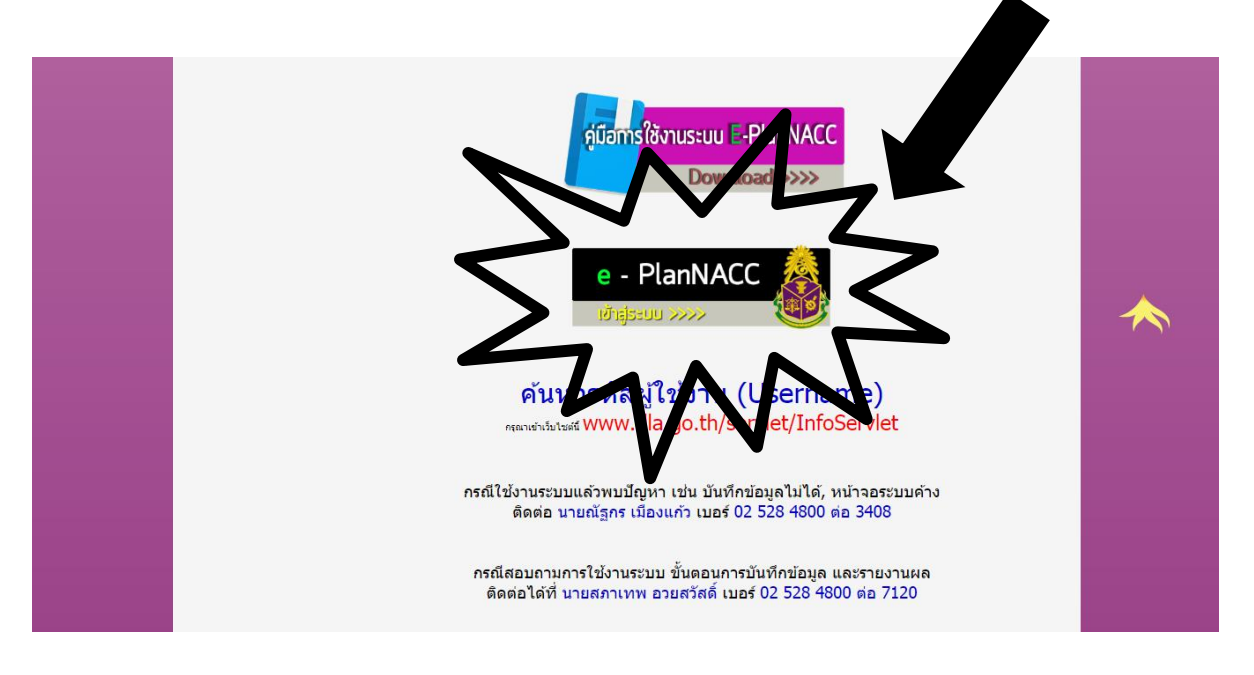

6. จะปรากฏหน้าจอให้ Log In เข้าสู่ระบบ ดังภาพ

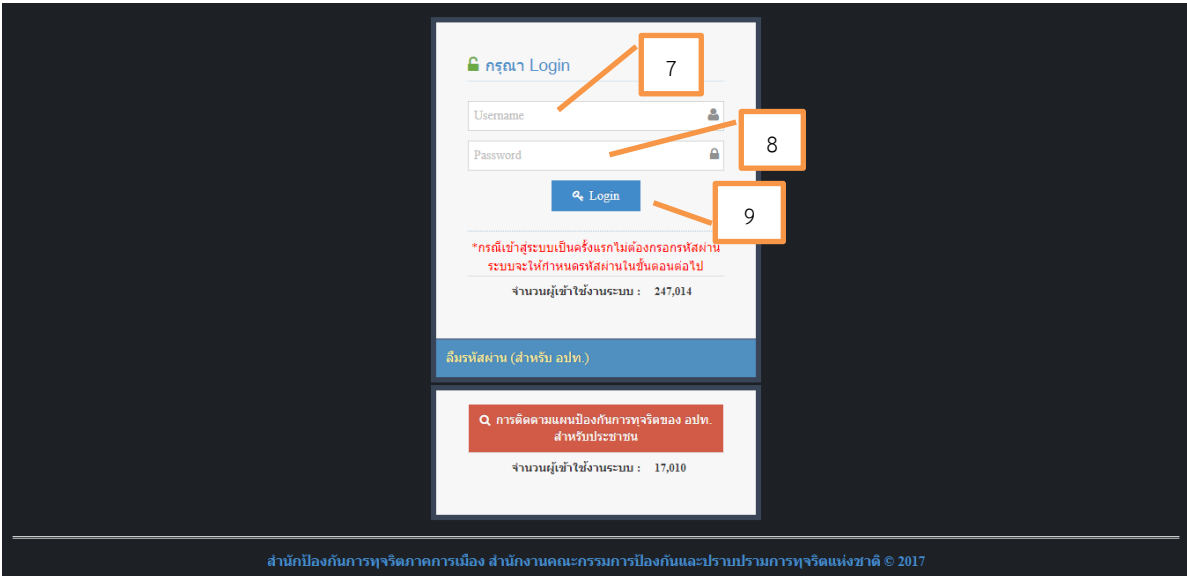

7. กรอกชื่อผู้ใช้งาน (Username) คือ รหัส Info (รหัสตัวเลข 7 หลัก) ที่กรม <mark>ส่งเสริมปกครองส่วนท้องถิ่นกำหนดไว้ ใน <mark>17 </mark>ตามภาพ</mark>

8. กรอกรหัสผ่าน (Password) ใน<mark> ๏ </mark> ตามภาพ โดยการเข้าใช้งานครั้งแรก ไม่ต้องกรอกรหัสผ่าน

9. กดปุ่ม <mark>. จุ <sub>Login</sub> ใน <sup>๑ </sup>ตามภาพ เพื่อเข้าสู่ระบบต่อไป</mark> ใน | 9

# **4. การกรอกข้อมูลพื้นฐาน**

ข้อมูลพื้นฐาน เป็นข้อมูลที่จำเป็นต้องกรอกเมื่อเข้าใช้งานครั้งแรก เพื่อให้ ทราบข้อมูลทั่วไป และผู้ประสานงานขององค์กรปกครองส่วนท้องถิ่น เพื่อประโยชน์ ส าหรับการติดต่อประสานงาน

ข้อมูลพื้นฐานประกอบด้วย

1. ข้อมูลที่ตั้ง มีข้อมูลที่ต้องบันทึก คือ ขนาด และที่ตั้งที่ทำการ

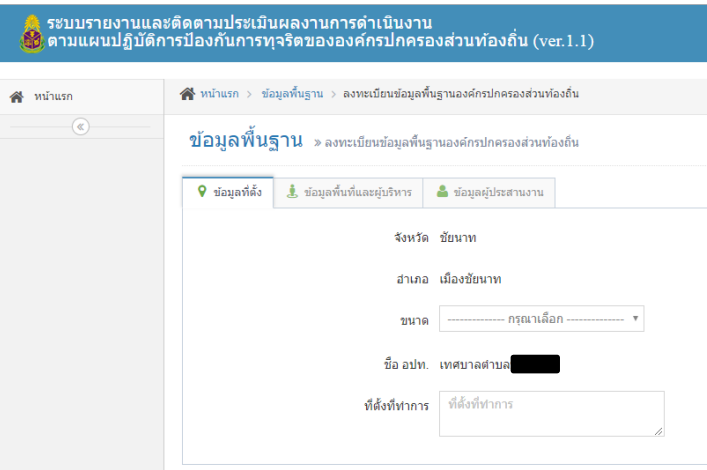

2. ข้อมูลพื้นที่และผู้บริหาร มีข้อมูลที่ต้องบันทึก คือ ขนาดพื้นที่ให้บริการ ประชากรในพื้นที่ รายได้ไม่รวมเงินอุดหนุน รายได้จากเงินอุดหนุน ชื่อผู้บริหารท้องถิ่น และชื่อปลัดองค์กรปกครองส่วนท้องถิ่น

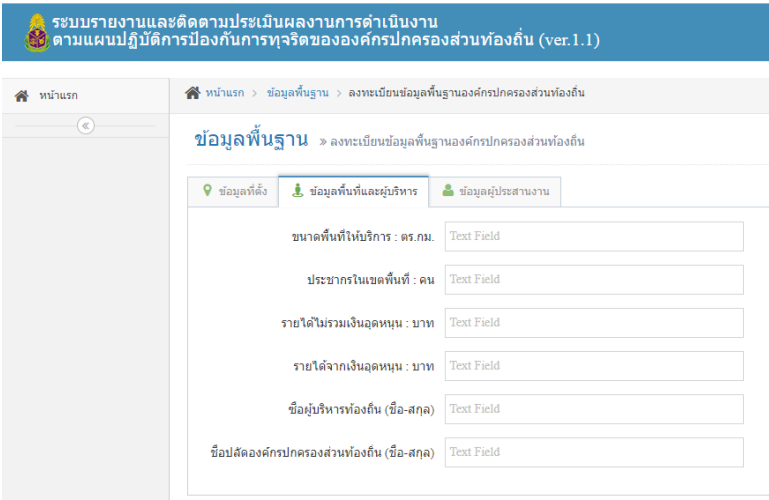

่ 3. ข้อมูลผู้ประสานงาน มีข้อมูลที่ต้องกรอก คือ ชื่อ สกุล ตำแหน่ง สังกัด หมายเลขโทรศัพท์ของผู้ประสานงานหรือผู้รับผิดชอบบันทึกข้อมูล เพื่อประโยชน์ในการ ติดต่อประสานงาน

3.1 <u>ข้อมูลสำคัญที่จำเป็นต้องกรอก คือ อีเมล์</u> อาจใช้อีเมล์ส่วนตัวหรือ ้อีเมล์ของหน่วยงานก็ได้ ควรเป็นอีเมล์ที่ใช้งานเป็นประจำ เพื่อใช้ในการขอรหัสผ่านใหม่ ในกรณีที่หน่วยงานลืมรหัสผ่าน ทั้งนี้หากไม่กรอกข้อมูลอีเมล์ไว้ จะไม่สามารถขอ รหัสผ่านใหม่ได้

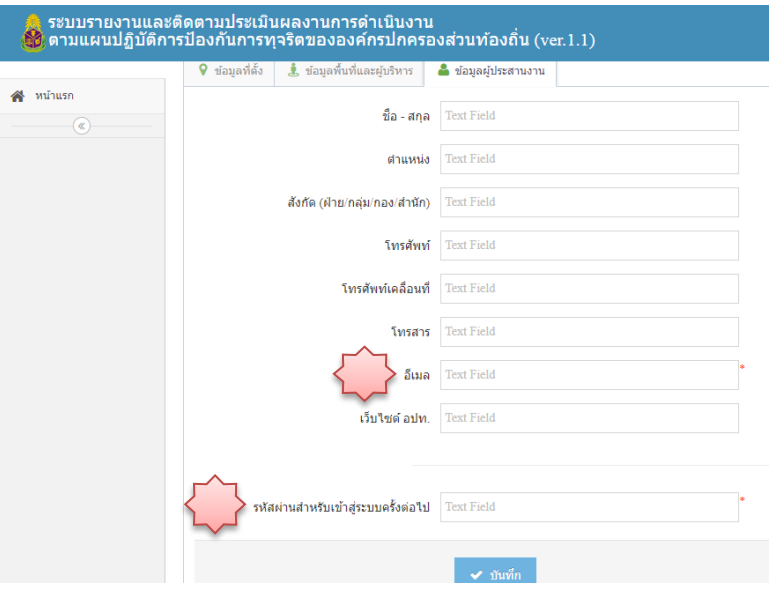

3.2 <u>สิ่งที่จำเป็นต้องกรอกลำดับสุดท้าย คือ "รหัสผ่านสำหรับเข้าสู่</u> ระบบครั้งต่อไป" ควรเป็นรหัสผ่านที่จำได้ง่าย และไม่ซับซ้อน เป็นตัวเลขหรือตัวอักษรก็ ได้ จำนวนไม่เกิน ๘ ตัว

เมื่อกรอกข้อมูลครบถ้วนแล้ว ให้กดปุ่ม "บันทึก" เพื่อบันทึกข้อมูลทั้งหมด เข้าระบบ

4.หากต้องการแก้ไขข้อมูลพื้นฐาน เช่น การเปลี่ยนชื่อผู้บริหาร ผู้ประสานงาน เมื่อเข้าสู่ระบบแล้ว ให้คลิกชื่อหน่วยงาน ที่มุมบนด้านขวาของหน้าจอ และคลิก Profile

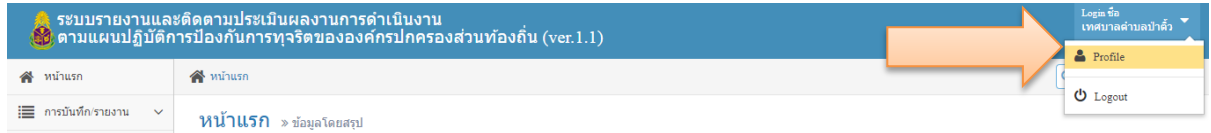

5.ระบบจะเข้าสู่หน้าจอตามภาพด้านล่าง เมื่อแก้ไขข้อมูลเสร็จแล้ว ให้กดปุ่ม "บันทึก" เพื่อบันทึกข้อมูลเข้าสู่ระบบ

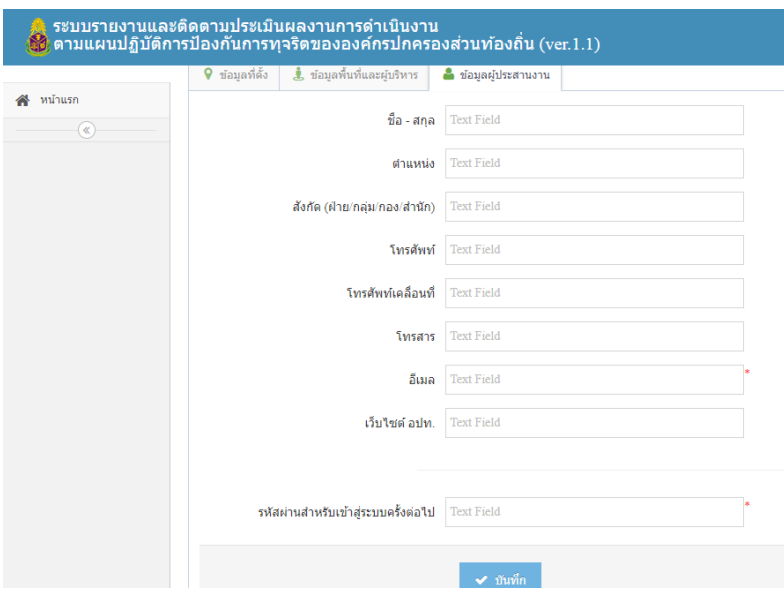

### **5. การบันทึกโครงการ/กิจกรรม**

1. เลือกเมนู "การบันทึก/รายงาน" >> เลือก "บันทึกโครงการ/กิจกรรม" ระบบจะเข้าสู่หน้าจอตามภาพด้านล่าง  $\begin{array}{cc} \langle & 1 \end{array}$ 

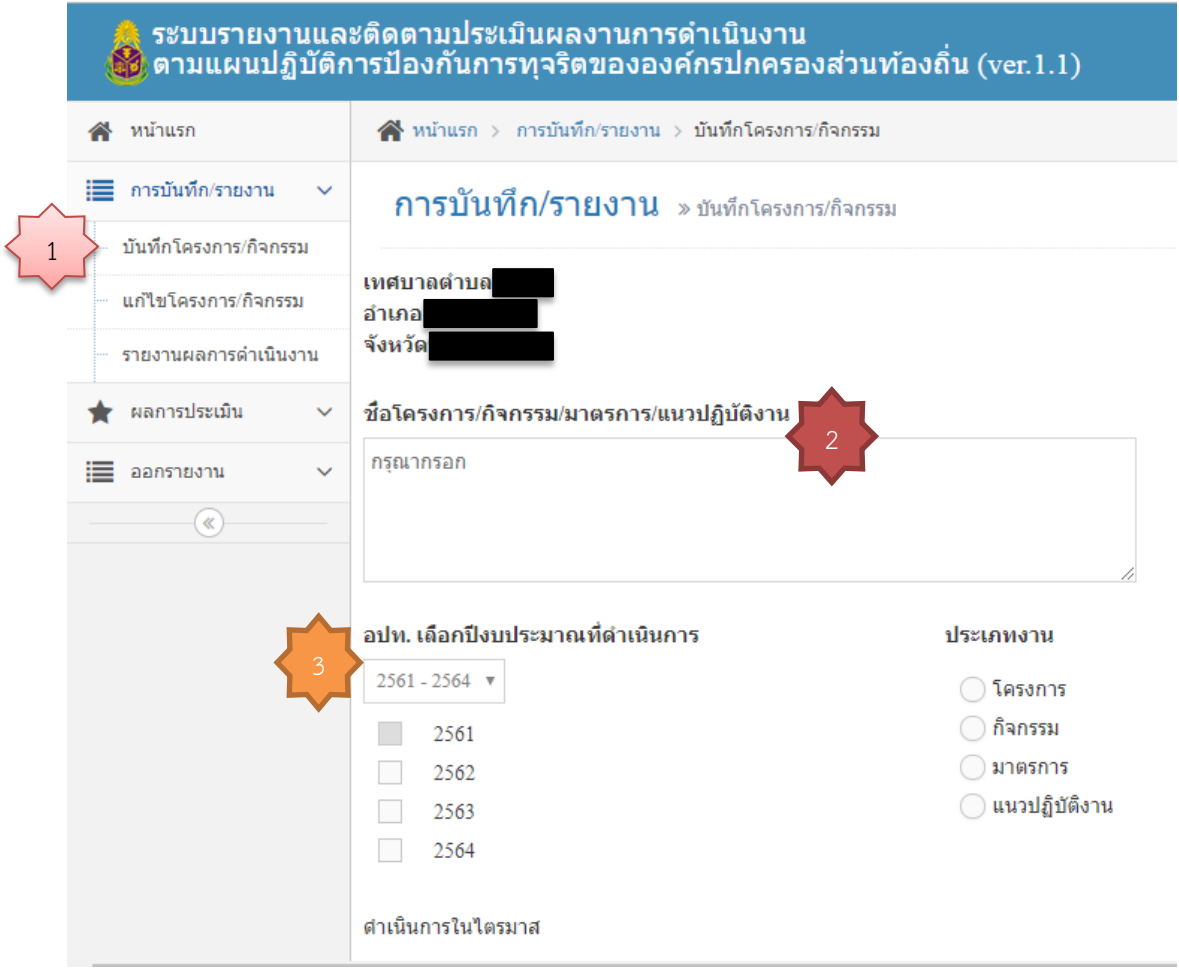

2. กรอกชื่อโครงการ/กิจกรรม และรายละเอียด ที่กำหนดไว้ในแผนปฏิบัติการ ป้องกันการทุจริต 2

3. การเลือกปีงบประมาณที่ดำเนินการ  $\langle$  3 3.1 ในกรณีที่แผนปฏิบัติการป้องกันการทุจริตผ่านเกณฑ์มาตรฐาน ปีงบประมาณ 2561 ให้เลือกปีงบประมาณตั้งแต่ 2561-2564 3.2 ในกรณีที่แผนปฏิบัติการป้องกันการทุจริตผ่านเกณฑ์มาตรฐาน ปีงบประมาณ 2562 ให้เลือกปีงบประมาณตั้งแต่ 2562-2564

4. การลงรายละเอียดของโครงการ/กิจกรรมตามแผนปฏิบัติการป้องกันการทุจริต ดังนี้

4.1 ไตรมาสที่จะดำเนินการ หากระบุไว้ในแผนปฏิบัติการป้องกันการ ทุจริต ให้เลือกไตรมาสตามที่กำหนดไว้ กรณีที่<u>ไม่ได้</u>ระบุไตรมาส ให้เลือกไตรมาสที่คาด ว่าจะดำเนินการ

้ส่วนโครงการ/กิจกรรมที่ต้องดำเนินการตลอดปีงบประมาณ ให้คลิกเลือก ทุกไตรมาส

กรณีโครงการ/กิจกรรมที่สอดคล้องหลายมิติ ให้คลิกเลือก "มิติที่ สอดคล้องเพิ่มเติม (ถ้ามี)"

4.2 รายละเอียดอื่นๆ บันทึกข้อมูลตามที่กำหนดไว้ในแผนปฏิบัติการ ป้องกันการทุจริต

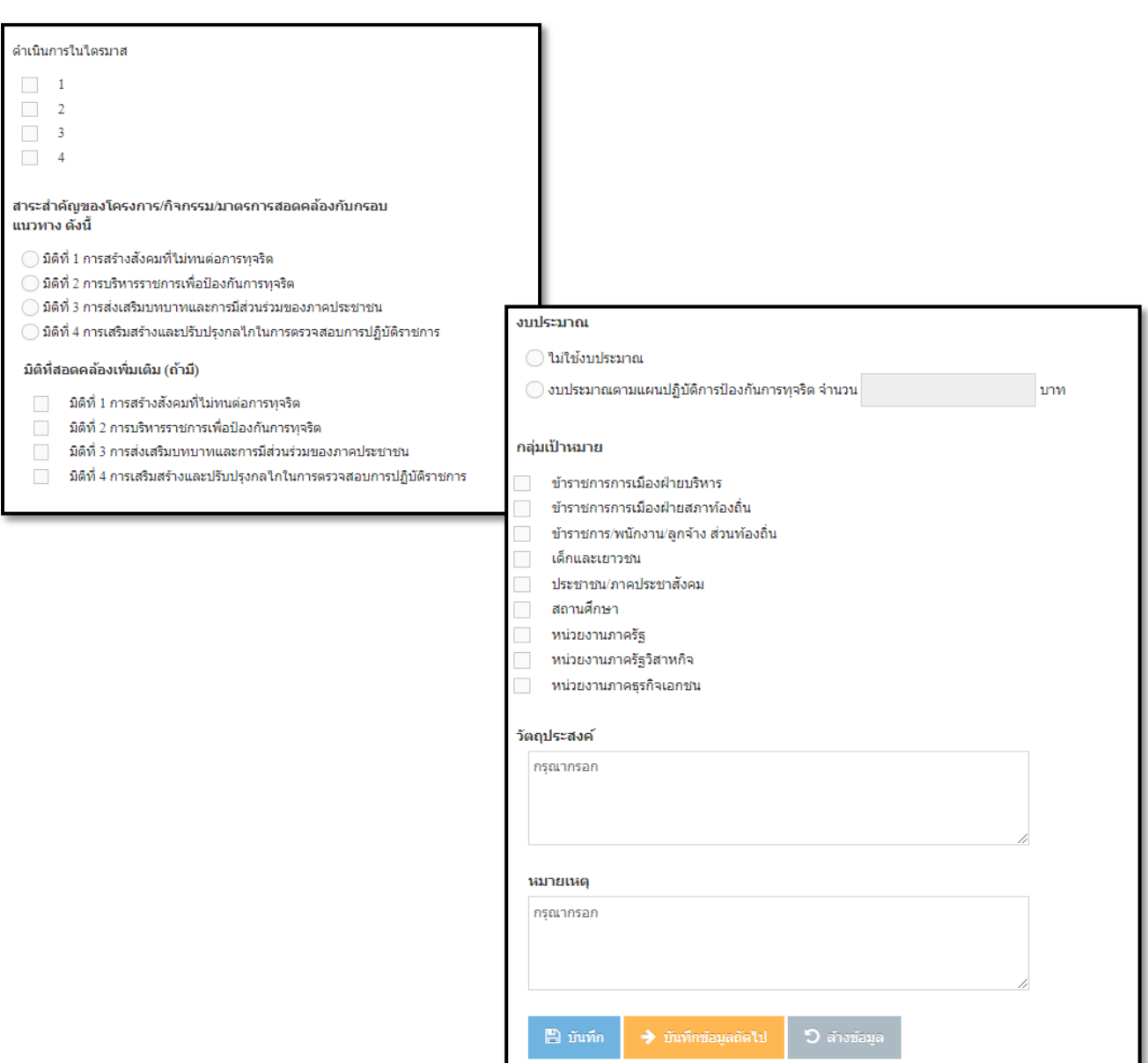

4.3 การบันทึกข้อมูล

```
- ปุ่ม "บันทึก" จะบันทึกข้อมูลโครงการและกลับสู่หน้าแรก
```
- ปุ่ม "บันทึกข้อมูลถัดไป" จะบันทึกข้อมูลโครงการและไปหน้า

บันทึกข้อมูลโครงการ/กิจกรรมถัดไป

- ปุ่ม "ล้างข้อมูล" จะล้างข้อมูลที่กรอกไว้แล้วโดยไม่บันทึก

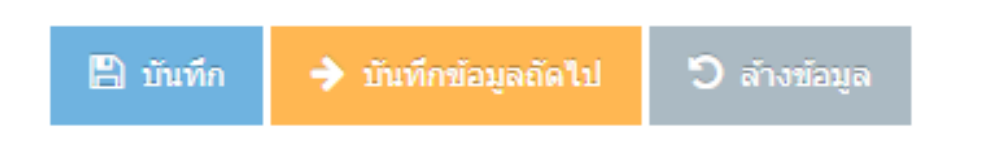

### **6. การแก้ไขโครงการ/กิจกรรม**

1. เลือกเมนู "การบันทึก/รายงาน" >> เลือก "แก้ไขโครงการ/กิจกรรม" จะปรากฏ ตารางรายชื่อโครงการ/กิจกรรมทั้งหมดที่ อปท. บันทึกไว้

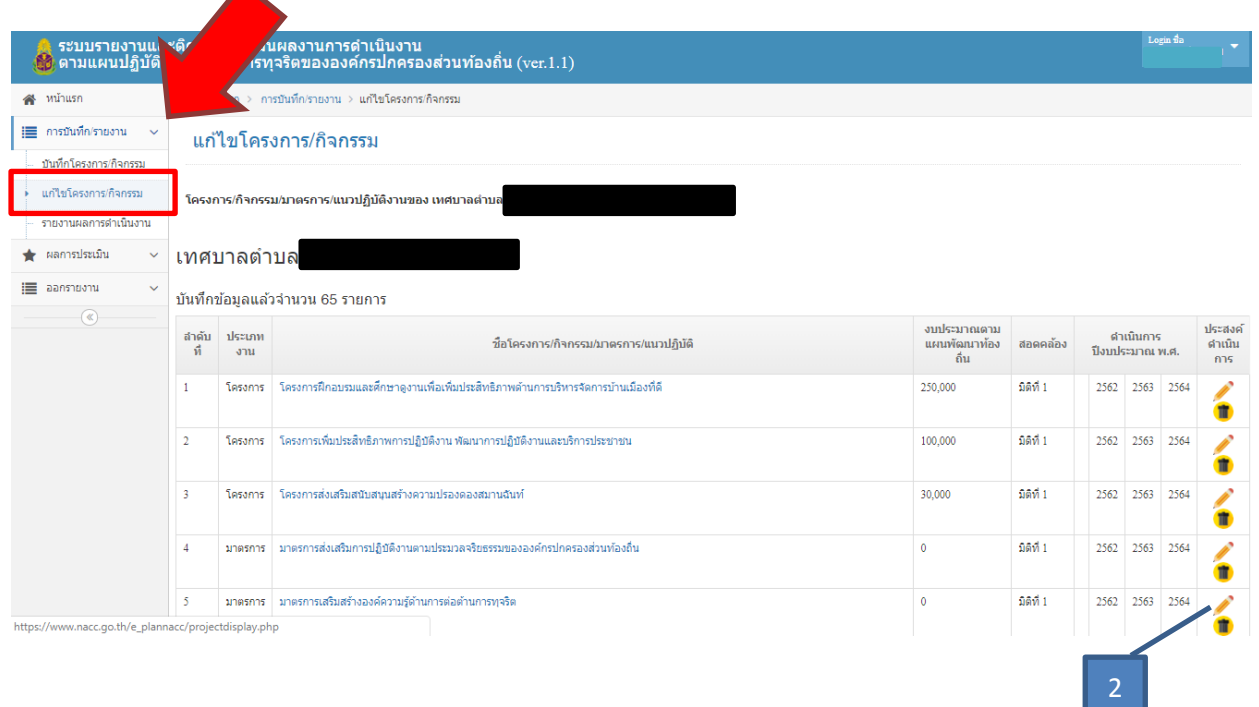

2. คลิกสัญลักษณ์รูปดินสอ เพื่อแก้ไขรายละเอียดของโครงการ/กิจกรรม

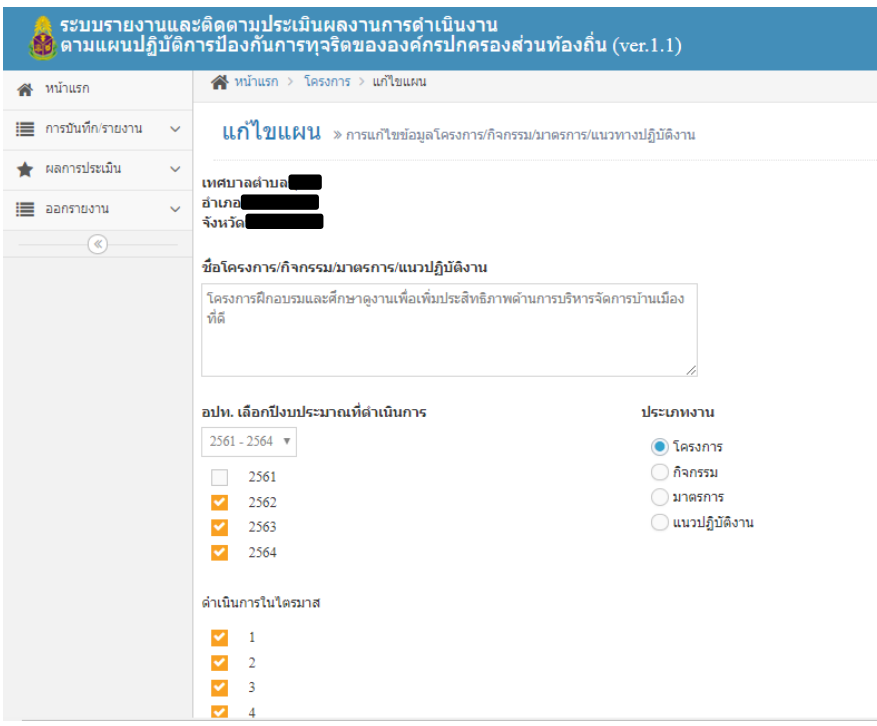

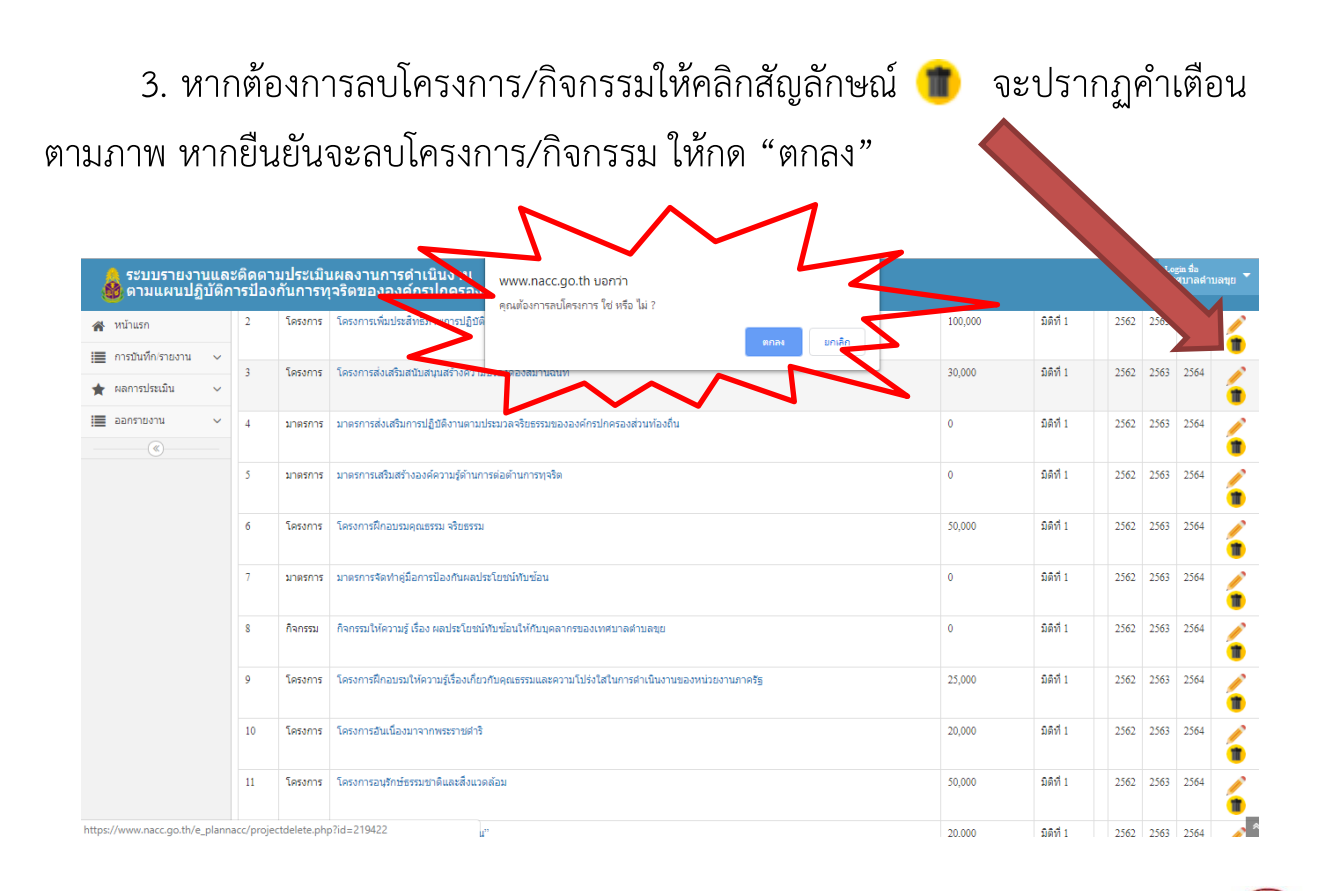

ี 4. กรณีโครงการ/กิจกรรมของ อปท. ได้รับแจ้งเตือนสัญลักษณ์ปฏิเสธโครงการ**เช**ื้ หมายถึง โครงการ/กิจกรรมดังกล่าวไม่สอดคล้องในมิติที่ ๑ – ๔ ในกลไกการป้องกันการทุจริต ้อปท. ไม่ต้องรายงานผลการดำเนินงานในระบบ

### <u>7. การรายงานผลการดำเนินงาน</u>

1.คลิกเมนู "การบันทึก/รายงาน" >> "รายงานผลการดำเนินงาน"

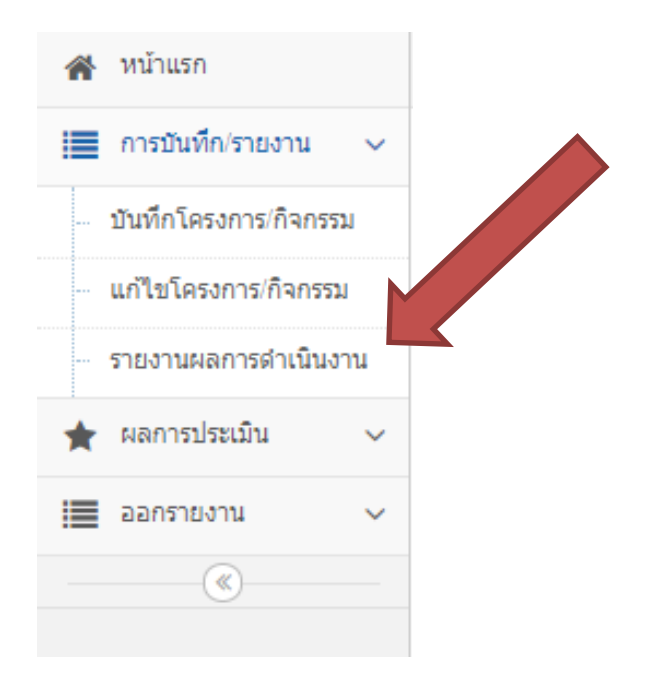

#### 2. เลือกปีที่ต้องการรายงานผล

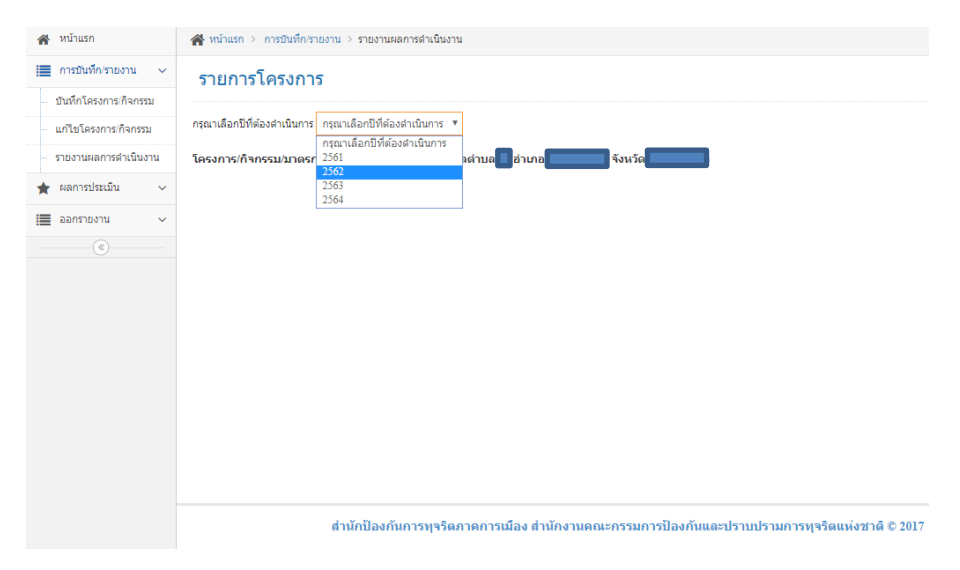

3. จะปรากฏรายการโครงการ/กิจกรรมที่ได้บันทึกข้อมูลไว้แล้ว

4. เลือกรอบที่ต้องการรายงานผลการดำเนินการ "6 เดือน" หรือ "12 เดือน" โดยคลิกที่สัญลักษณ์  $\Box$  = ยังไม่รายงาน

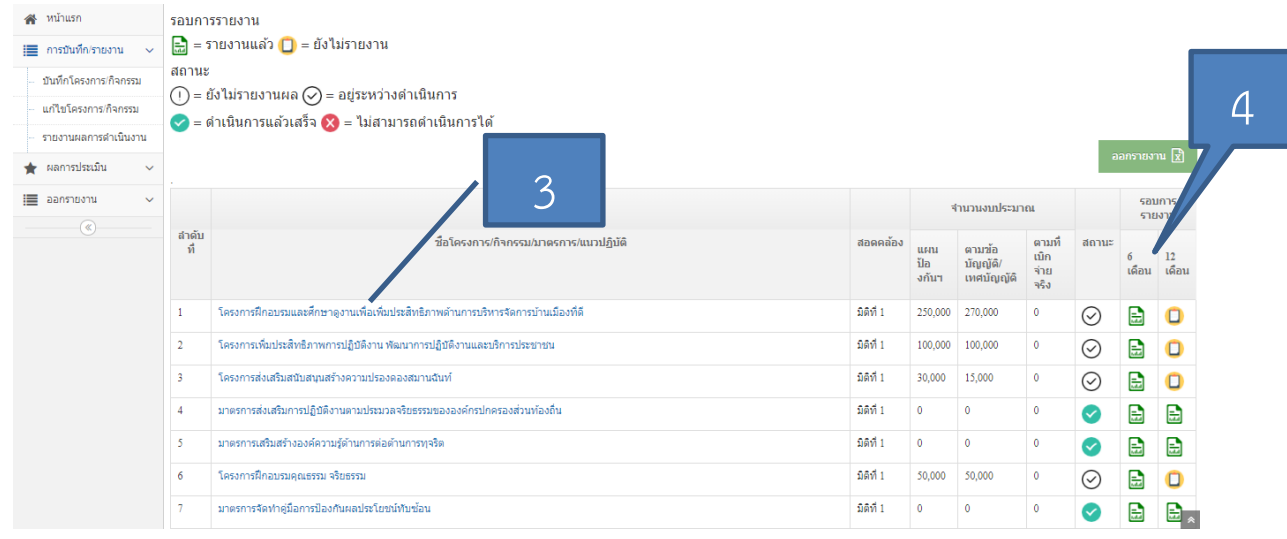

#### สัญลักษณ์ที่เกี่ยวข้องกับการรายงานผล

รอบการรายงาน คือ รอบการรายงานผล ซึ่งมีรอบ 6 เดือน และ รอบ 12 เดือน

ของปีงบประมาณ

```
สถานะของโครงการ/กิจกรรม
```
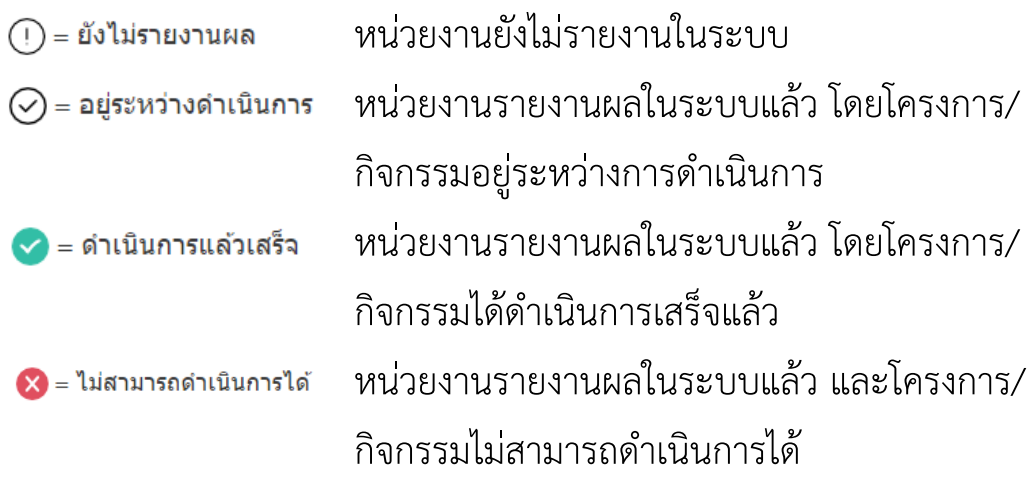

5. รายงานรายละเอียดการดำเนินงานตามรอบ เมื่อรายงานครบทุกหัวข้อแล้ว ให้ คลิกปุ่ม "บันทึก"

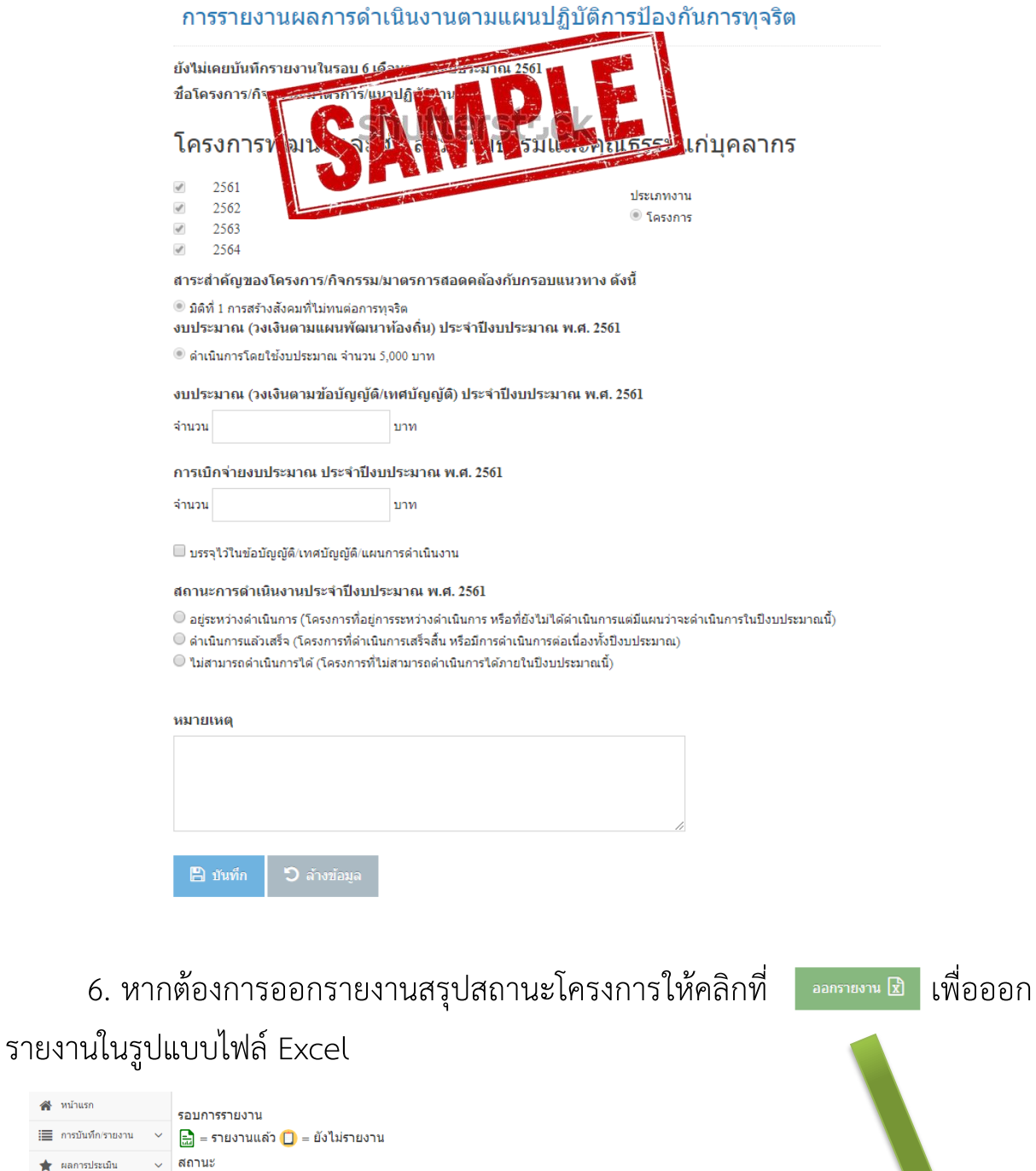

 $\textcircled{1}$  = ยังไม่รายงานผล  $\textcircled{2}$  = อยู่ระหว่างดำเนินการ i⊟ aanshuamu  $\blacktriangleright$  = ดำเนินการแล้วเสร็จ  $\blacktriangleright$  = ไม่สามารถดำเนินการได้  $\circ$ รอบการ<br>รายงาน จำนวนงบประมาณ ลำดับ<br>ที่ ชื้อโครงการ/กิจกรรม/มาตรการ/แนวปฏิบัติ แผน<br>ป้อ<br>งกันฯ ตามข้อบัญญัติ/ ตามที่เบีย<br>จ่ายจริง  $\frac{12}{190}$ เหศบัญญัติ โครงการพัฒนาและส่งเสริมจริยธรรมและคณธรรมแก่บคลากร มิดิที่ 1  $\bullet$  $\overline{0}$  $\mathbf{1}$ 5,000  $\mathbf{0}$  $\mathbf{0}$  $\odot$ ์<br>- ส่งเสริมการปฏิบัติงานตามประมวลจริยธรรมขององค์การบริหารส่วนตำบล หนองสะเดา มิดิที่ 1  $\ddot{\mathbf{0}}$  $\mathbb{R}$  $\mathbf{E}$  $\mathbf 0$  $\ddot{\mathbf{0}}$  $\bullet$  $\overline{2}$ 

สิ่งที่บนรถ ้.⊟ การบันทึก/รายงาน

★ ผลการประเมิน

#### **8. ผลการประเมิน**

ผลการประเมิน เป็นเมนูที่ให้องค์กรปกครองส่วนท้องถิ่นทราบคะแนนของ แผนปฏิบัติการป้องกันการทุจริตที่จัดทำขึ้น ซึ่งเป็นผลการประเมินจากสำนักงาน ป.ป.ช.

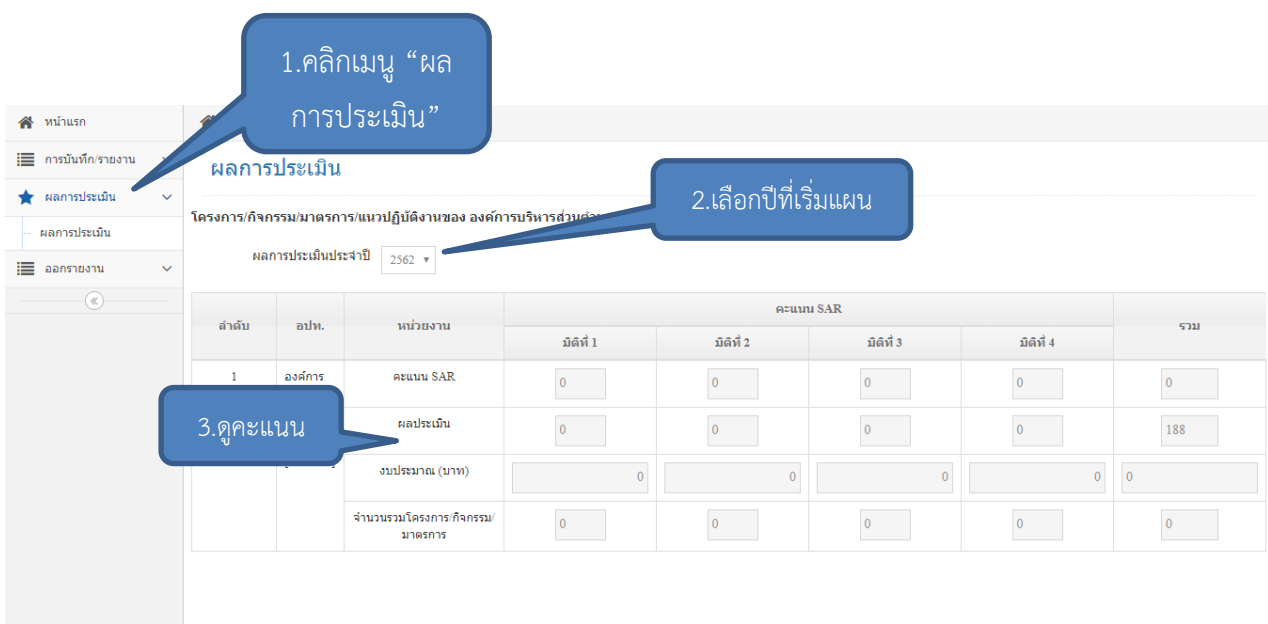

#### **9. การออกรายงาน**

ึการออกรายงานมี 2 ประเภท ได้แก่ สรุปผลการดำเนินงานตามแผน และตาราง สรุปผลการนำแผนไปปฏิบัติระดับจังหวัด

1. สรุปผลการดำเนินงานตามแผน เป็นตารางที่สรุปผลการดำเนินงานต่างๆ โดย สามารถเลือกปีงบประมาณที่ต้องการได้ และสามารถสั่งพิมพ์ได้โดยคลิกขวาที่หน้าจอ

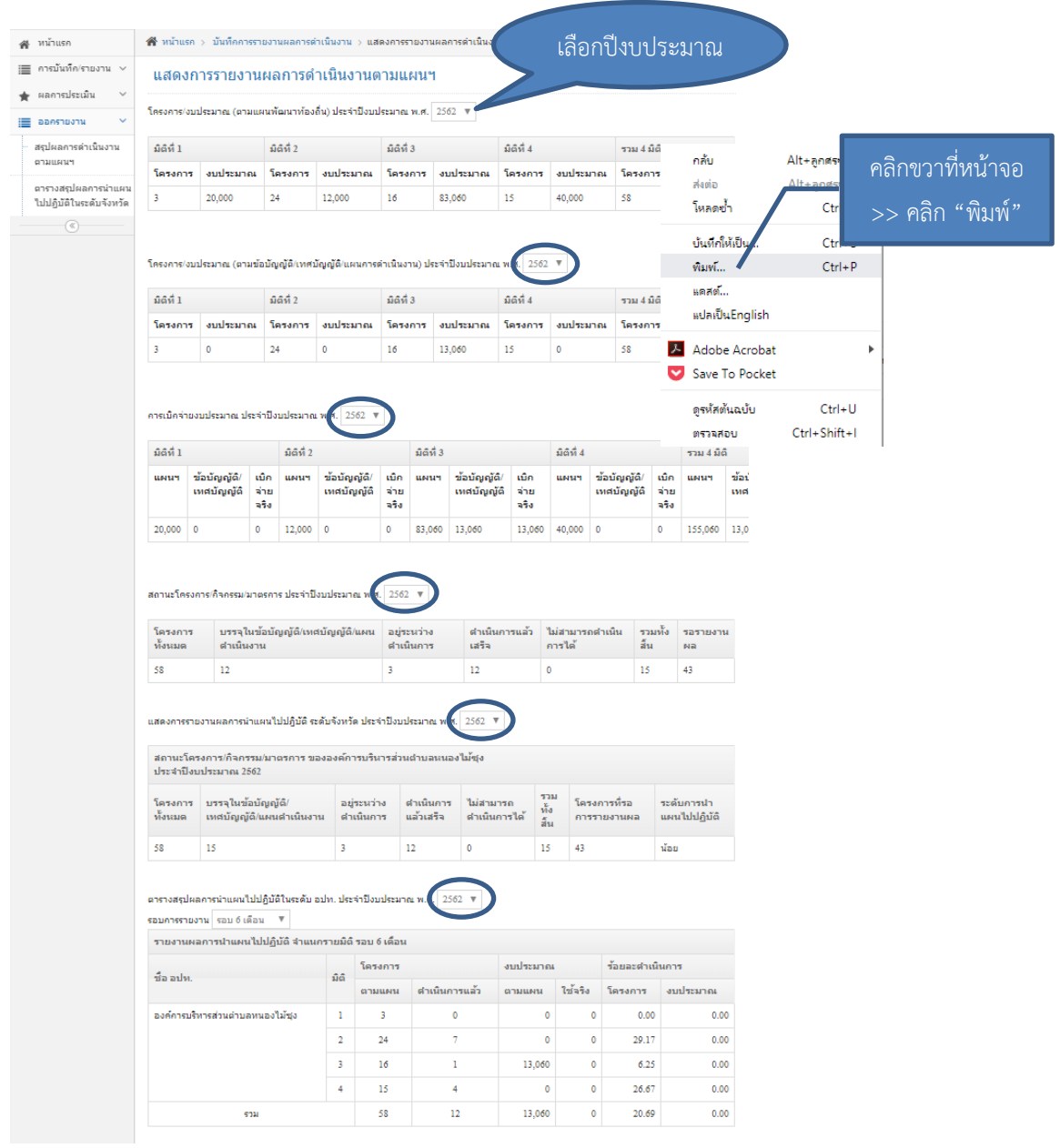

2. ตารางสรุปผลการนำแผนไปปฏิบัติระดับจังหวัด แสดงข้อมูล อปท. ในจังหวัด ว่ามีระดับการนำแผนไปปฏิบัติมากน้อยเท่าไร

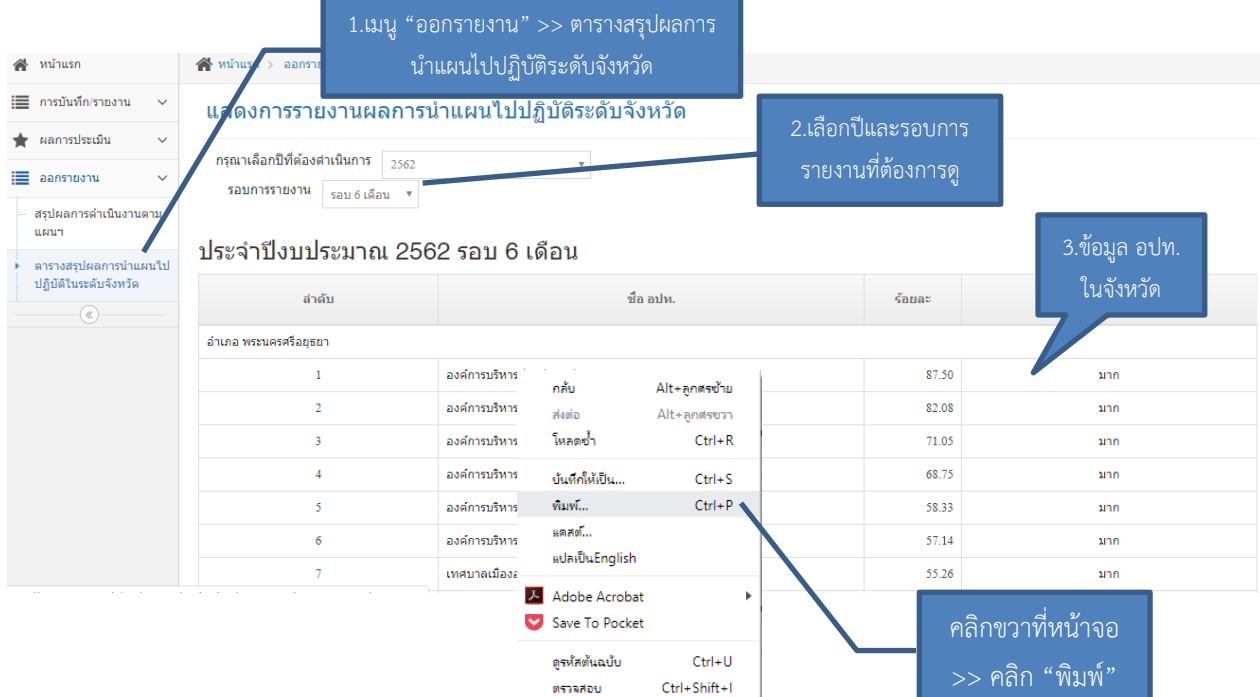

### **10. กรณีลืมรหัสผ่าน**

1. กรณีลืมรหัสผ่าน ให้คลิกที่ "ลืมรหัสผ่าน (สำหรับ อปท.)"

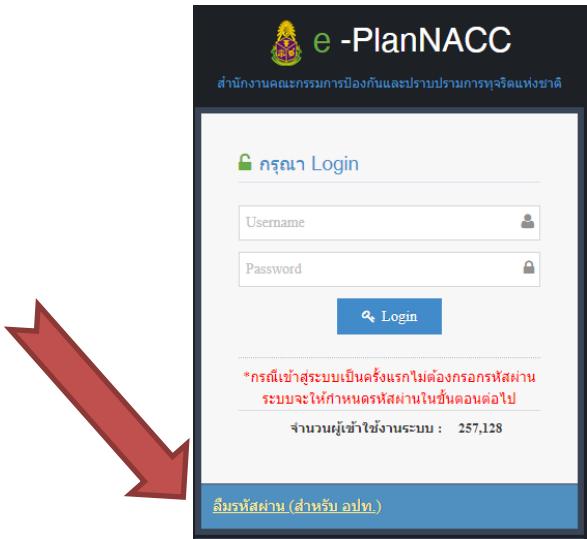

2. ระบบจะนำเข้าสู่หน้าจอขอรหัสผ่านใหม่ ให้กรอกชื่อผู้ใช้งาน คือ รหัส info และกรอกอีเมล์ที่บันทึกไว้ในข้อมูลพื้นฐาน

3. ระบบจะสุ่มรหัสผ่านใหม่ให้ทันที ไม่จำเป็นต้องเข้าอีเมล์เพื่อรับรหัสผ่านใหม่ หากระบบไม่สุ่มรหัสผ่านใหม่ให้ แสดงว่าอีเมล์ไม่ถูกต้อง

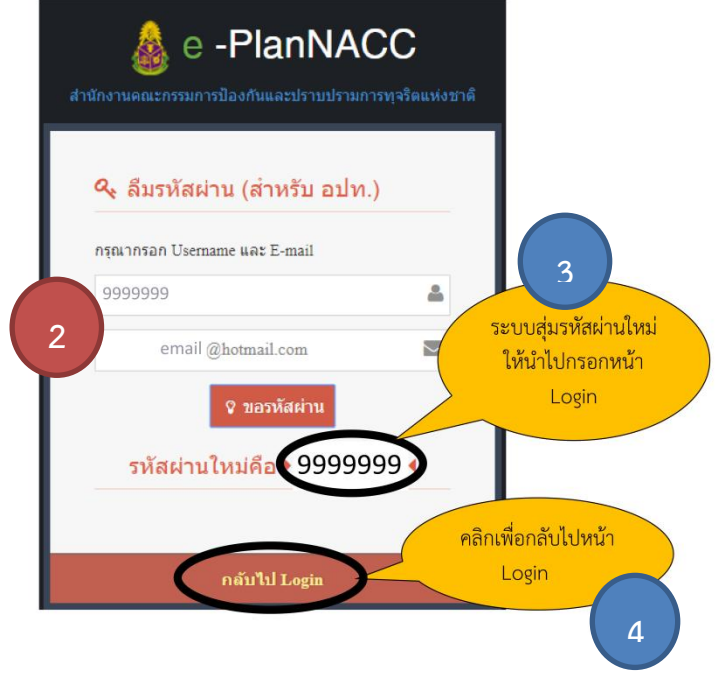

4. เมื่อได้รหัสผ่านแล้ว คลิก "กลับไป Login" เพื่อกลับสู่หน้า Log in เพื่อเข้าระบบ

# **ติดต่อสอบถามข้อมูลเพิ่มเติม**

# กรณีใช้งานระบบแล้วพบปัญหา เช่น บันทึกข้อมูลไม่ได้, หน้าจอระบบค้าง, ลืมรหัสผ่าน, ไม่พบผู้ใช้งาน ติดต่อได้ที่ นายณัฐกร เมืองแก้ว หมายเลขโทรศัพท์ 02-5284800 ต่อ 3408

กรณีสอบถามการใช้งานระบบ ขั้นตอนการบันทึกข้อมูล ติดต่อได้ที่ นายสภาเทพ อวยสวัสดิ์ หมายเลขโทรศัพท์ 02-5284800 ต่อ 7120